## **Roskapostin säännön tekeminen OWA'ssa**

Jos saat tietyistä osoitteista roskapostia, joita Metropolia suodatusjärjestelmä ei ole saanut poistettua,

niin voit tehdä oman säännön niiden käsittelyyn.

Sääntö tehdään Outlookin selainliittymässä.

Mene selaimella osoitteeseen: <http://mail.metropolia.fi> ja kirjaudu sisään

## Avaa **Options**.

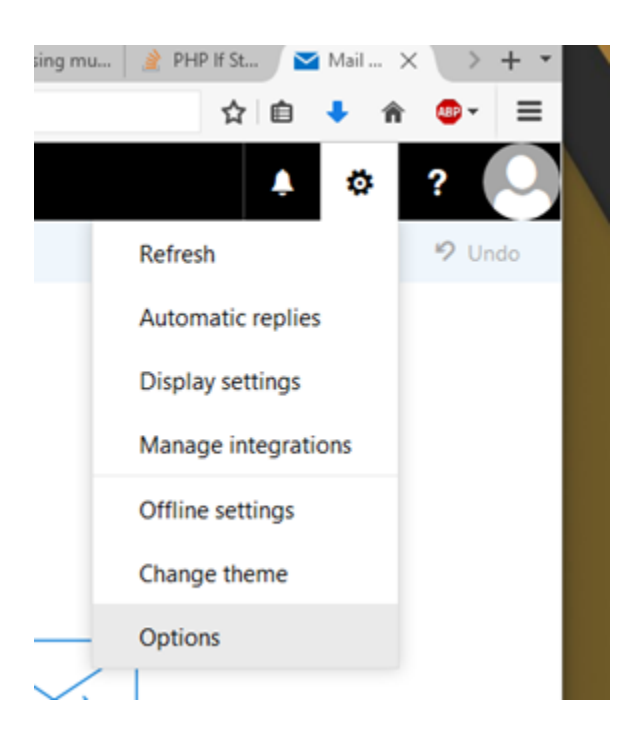

## Valitse **Inbox and sweep rules** ja klikkaa plussaa.

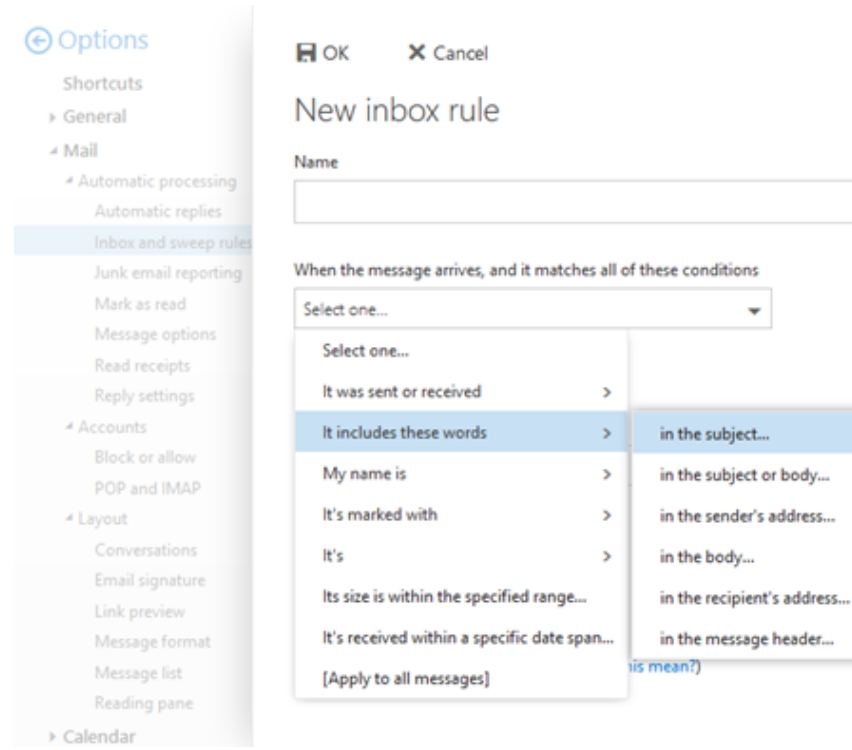

Anna nimi säännölle, kohta **Name** kuvassa

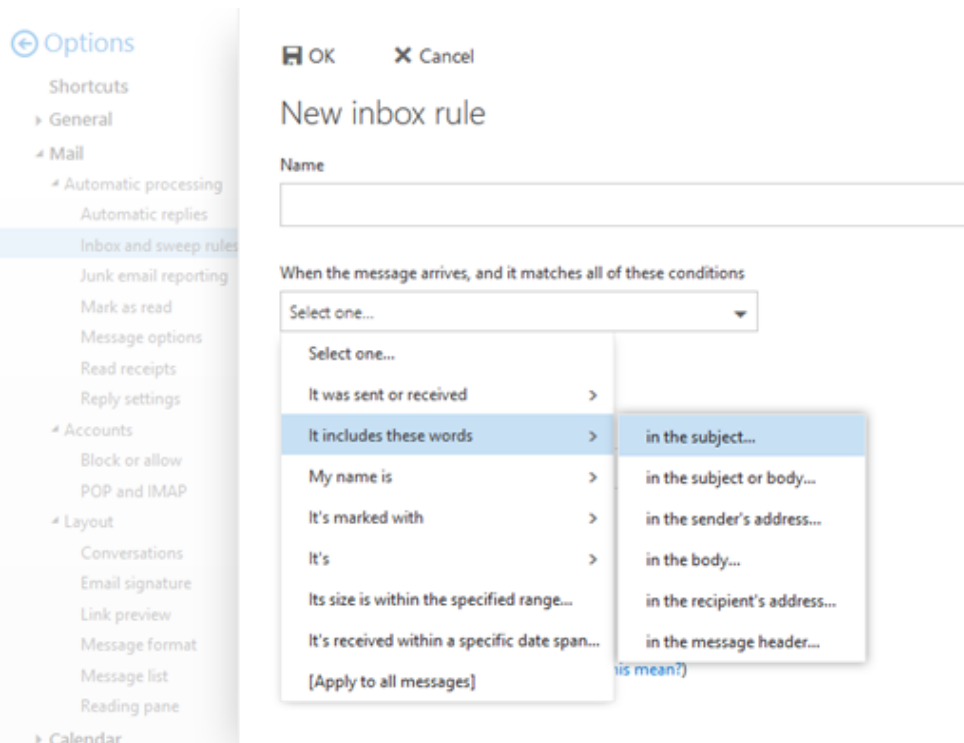

Määritä sääntö. Kuvassa on valinta **It includes these words in the subject** eli jos viestin otsikossa jokin tietty sana esiintyy niin säännön toimenpiteet tehdään.

Jos saat useasti samasta osoitteesta roskapostia niin valitse kohta **It was sent or received** ja sieltä **Received from**

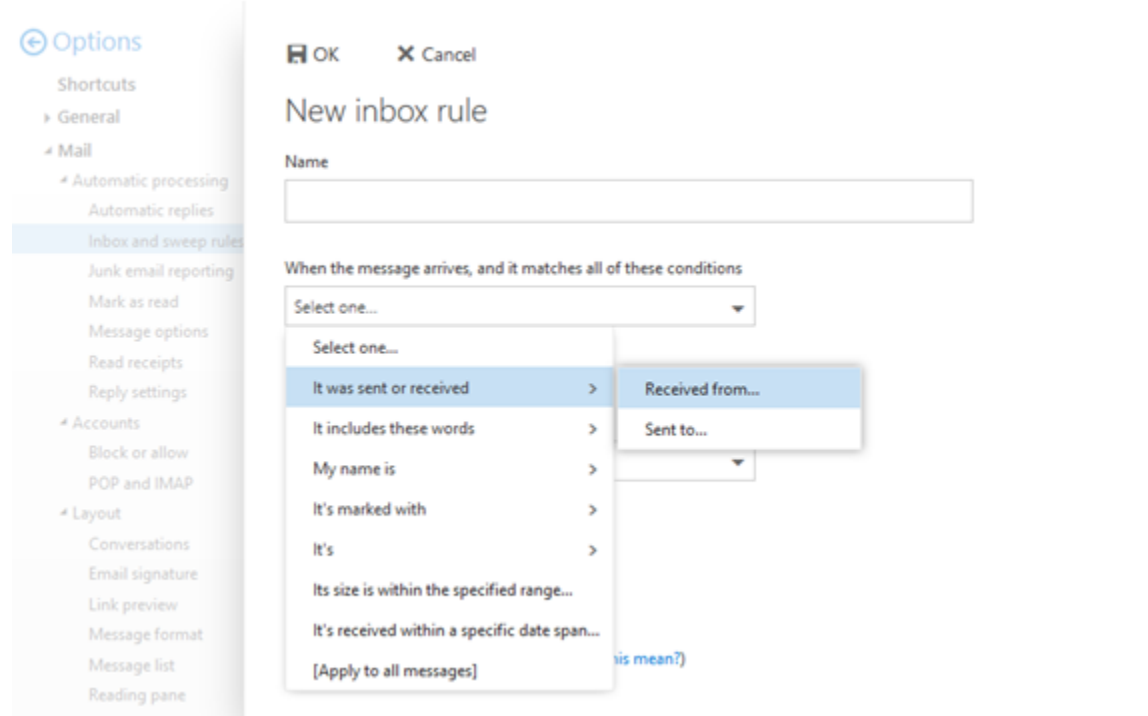

Määritä toimenpiteet, poistetaanko viesti automaattisesti, siirretäänkö se roskapostikansioon ("Junk E-Mail")

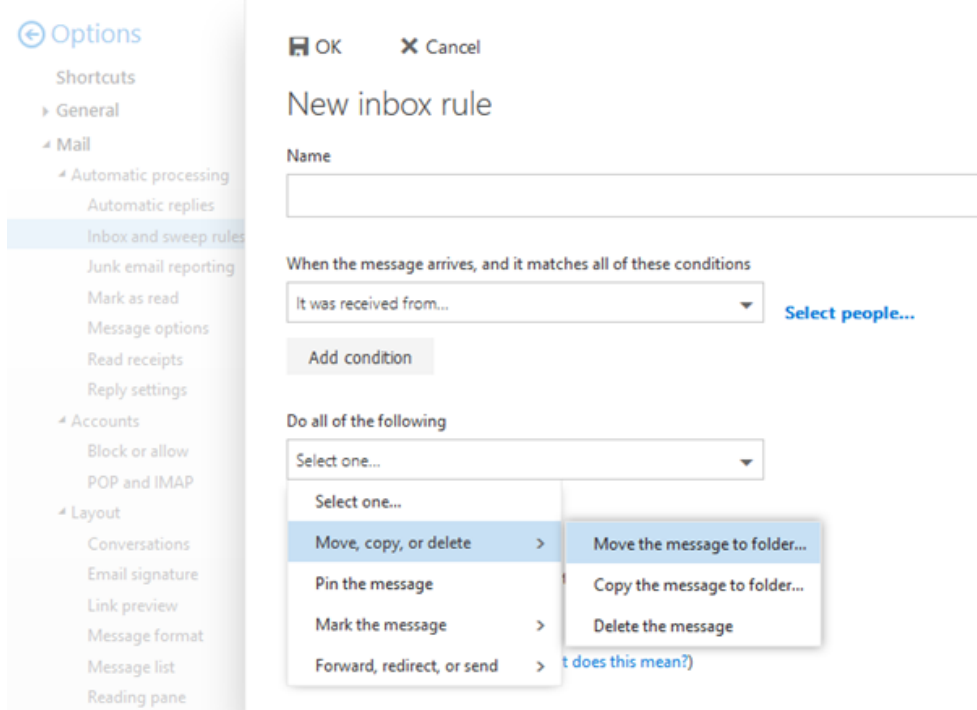

Laita valinta **Stop processing more rules** päälle jotta mahdolliset muut säännöt eivät vaikuta roskapostiin

Lopuksi paina **OK** ja **Save**

## Miten toimin ongelmatilanteessa?

1. Käynnistä uudelleen tietokoneesi ja laite, jossa vika ilmenee. Kokeile toimintoa vielä kerran.

- 2. Jos yrittämäsi toiminto tapahtuu nettiselaimessa, yritä toimintoa uudestaan incognito- eli private-ikkunassa ja toisessa selainohjelmassa.
- 3. Yritä etsiä ratkaisu tietohallinnon sivustosta käyttämällä seuraavia tiedonhakutapoja:
	- a. sivuston vasemmanpuoleinen navigointivalikko
	- b. wikin oma hakukone (oikea ylänurkka)
	- c. yleinen hakukone, kuten [Google Search](https://www.google.com)
	- d. e. [UKK - Usein kysytyt kysymykset](https://wiki.metropolia.fi/pages/viewpage.action?pageId=257364264) [aakkosellinen avainsanaluettelo](https://wiki.metropolia.fi/display/tietohallinto/Hakemisto)

Jos ongelma ei selvinnyt, ota yhteyttä helpdeskiin [hyvän käytännön mukaisesti.](https://wiki.metropolia.fi/pages/viewpage.action?pageId=257364280) Liitä kirjalliseen yhteydenottoon aina **[koko ruudun kuvakaappaus](https://wiki.metropolia.fi/pages/viewpage.action?pageId=257364502)** ongelm atilanteesta.

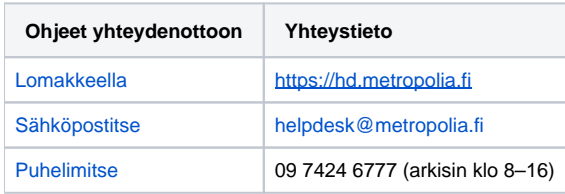